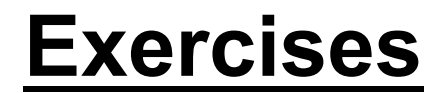

#### **Cacti Installation and Configuration**

#### **Exercises**

#### **Your Mission...**

- Install Cacti
- Create device entry for your local router
- Create device entries for your local servers
- Create entries for class router and switch
- Create graphs for each item
- Place PCs, Routers, Switches in a tree hierarchy of your design.

Use the Network Diagram on the class wiki as a reference.

## **Installation: Ubuntu Server 14.04**

In Ubuntu 14.04, Cacti is at version 0.8.8b. So there's not much to do to install Cacti:

```
# apt-get update
# apt-get install cacti
    [\ldots]0 upgraded, 19 newly installed, 0 to remove and 6 not upgraded.
    Need to get 11.3 MB of archives.
    After this operation, 99.5 MB of additional disk space will be used.
    Do you want to continue [Y/n]? Y
```
# **Installation: Ubuntu Server 12.04**

In Ubuntu 12.04, the default version of Cacti doesn't include the Plugin Architecture. Therefore, we need to install a third party version of 0.8.8a. This requires a few extra steps:

# apt-get install python-software-properties After this operation, 22.0 MB of additional disk space will be used. Do you want to continue [Y/n]? **Y**

#### # add-apt-repository ppa:micahg/ppa

You are about to add the following PPA to your system: These are packages that I wanted backported to the current stable release. More info: https://launchpad.net/~micahg/+archive/ppa Press [ENTER] to continue or ctrl-c to cancel adding it

**(Press <ENTER> at this point)**

# apt-get update

```
# apt-get install cacti
    0 upgraded, 62 newly installed, 0 to remove and 0 not upgraded.
    Need to get 55.4 MB of archives.
    After this operation, 175 MB of additional disk space will be used.
    Do you want to continue [Y/n]? Y
```
We may have already done this for you. If so, you can use these slides for informational purposes. Skip to the Cacti *Web*  installation steps to continue…

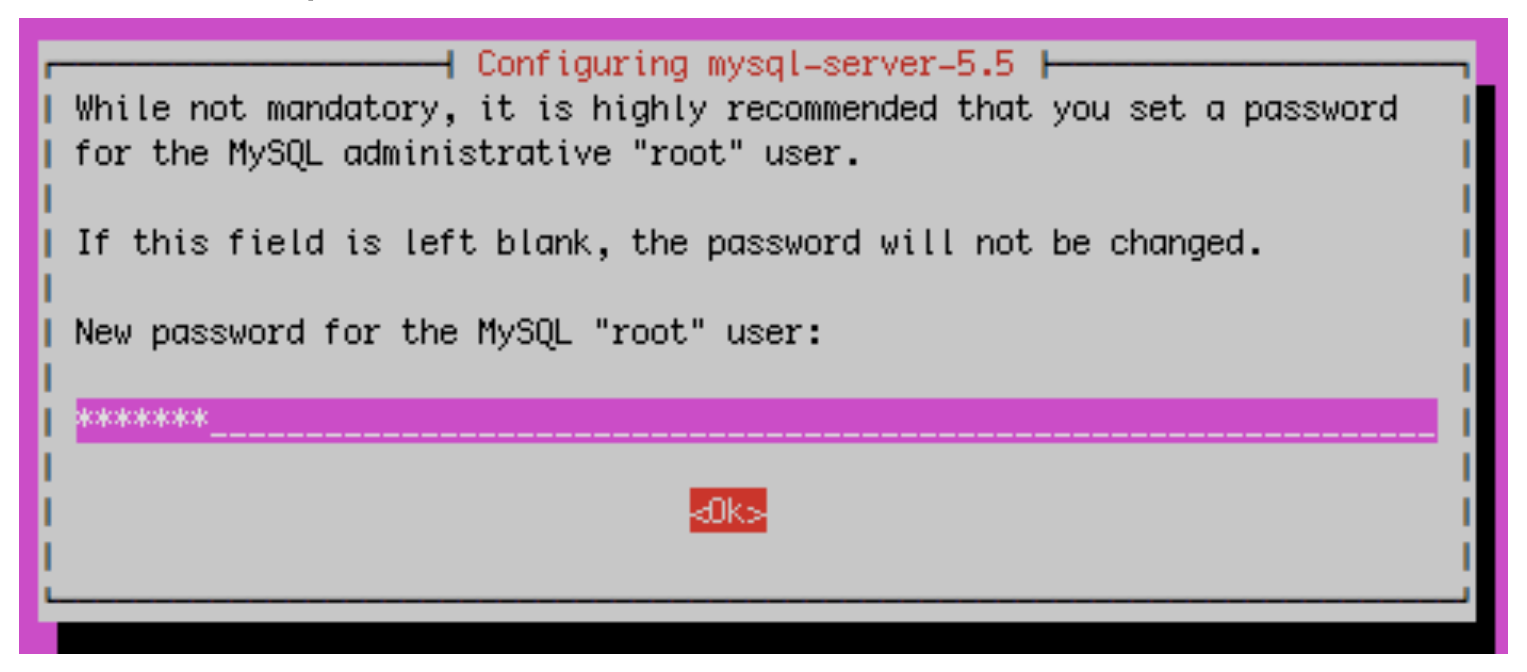

*Use the workshop root password given in class. Please do not use a different password.* 

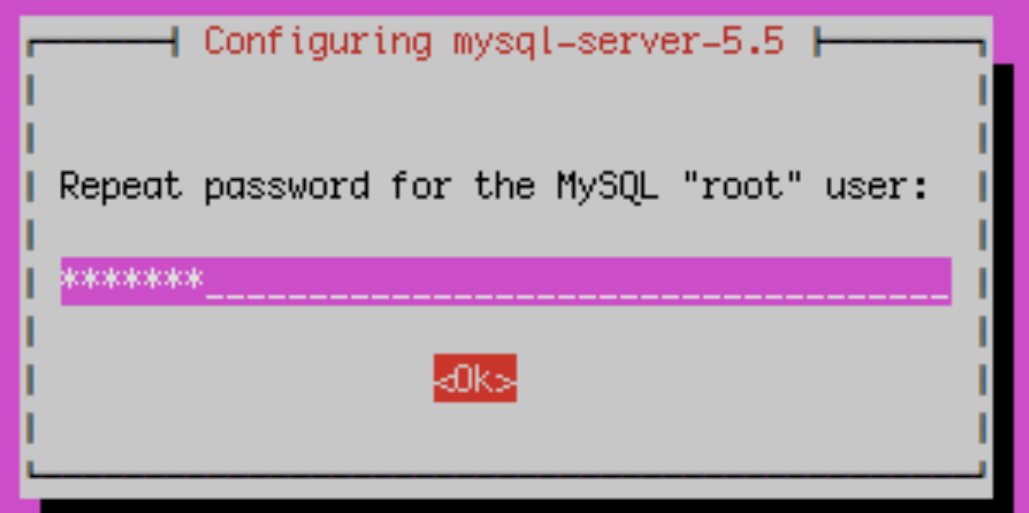

Again, use the workshop root password

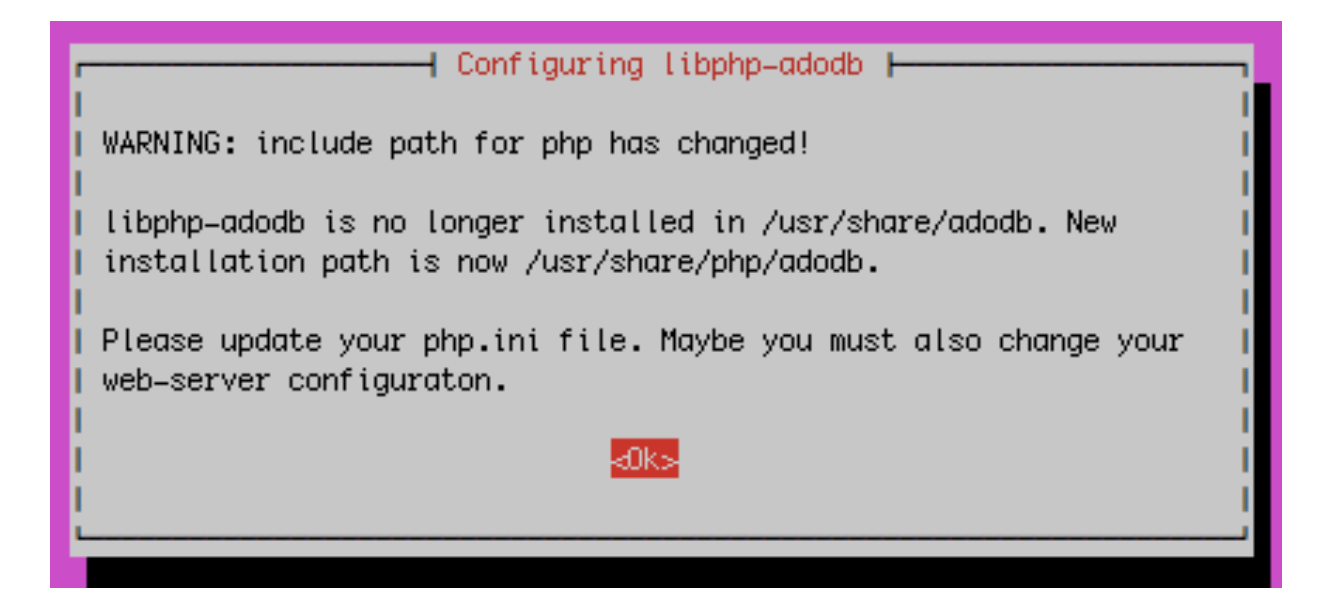

Informational message only. Not an issue. Press OK to continue.

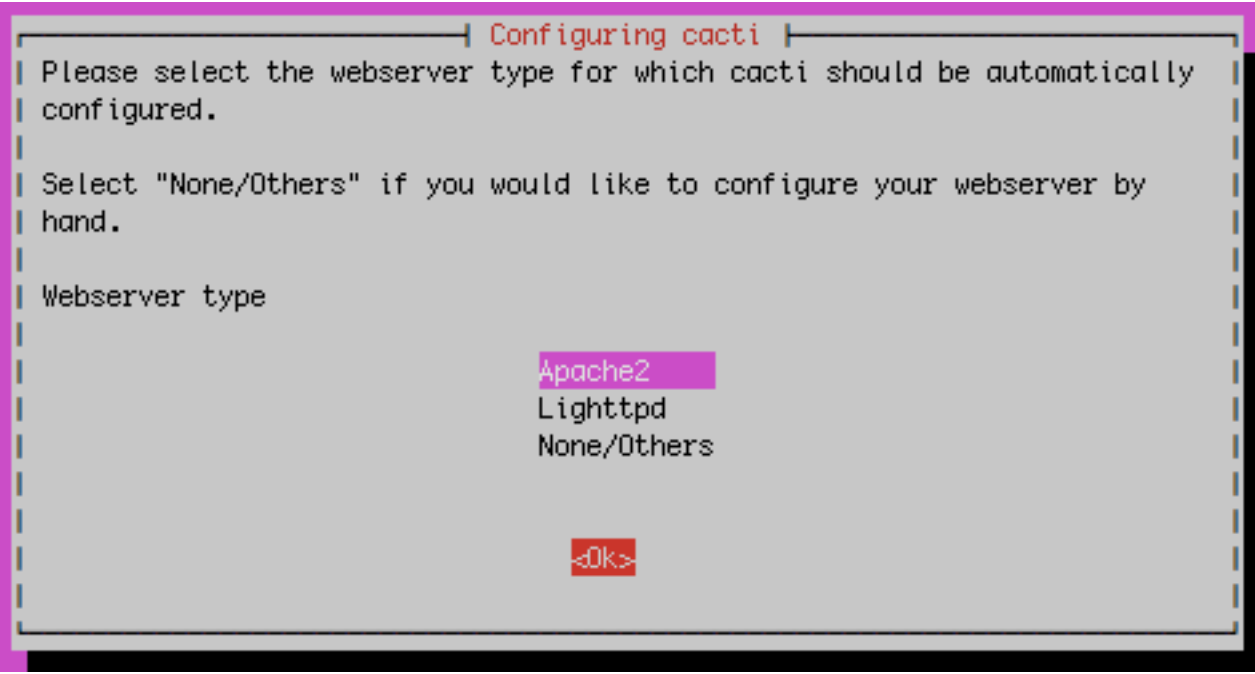

#### **We are using Apache2. Be sure this is chosen**  then highlight <Ok> and press <ENTER> to continue.

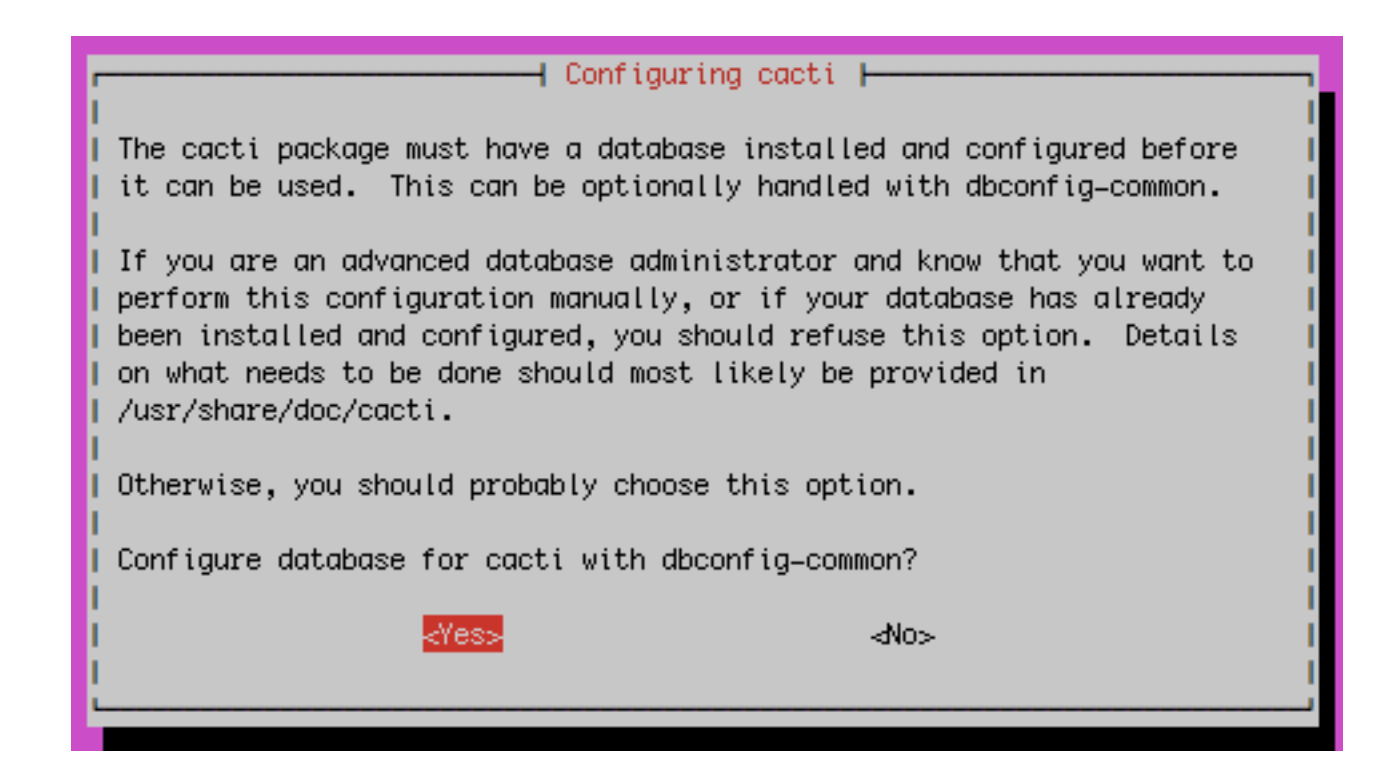

#### Choose <Yes> and press <ENTER> to continue.

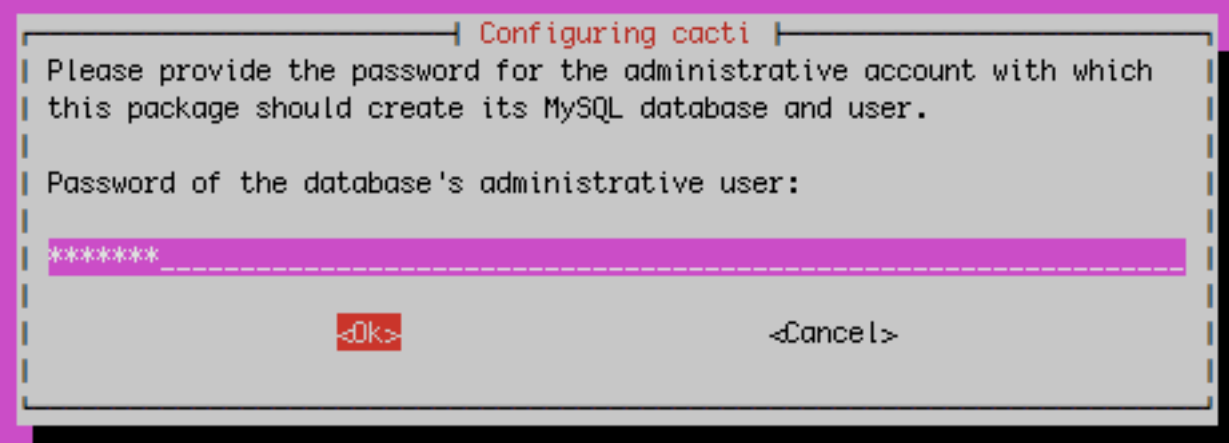

Use the workshop **root password** you provided earlier.

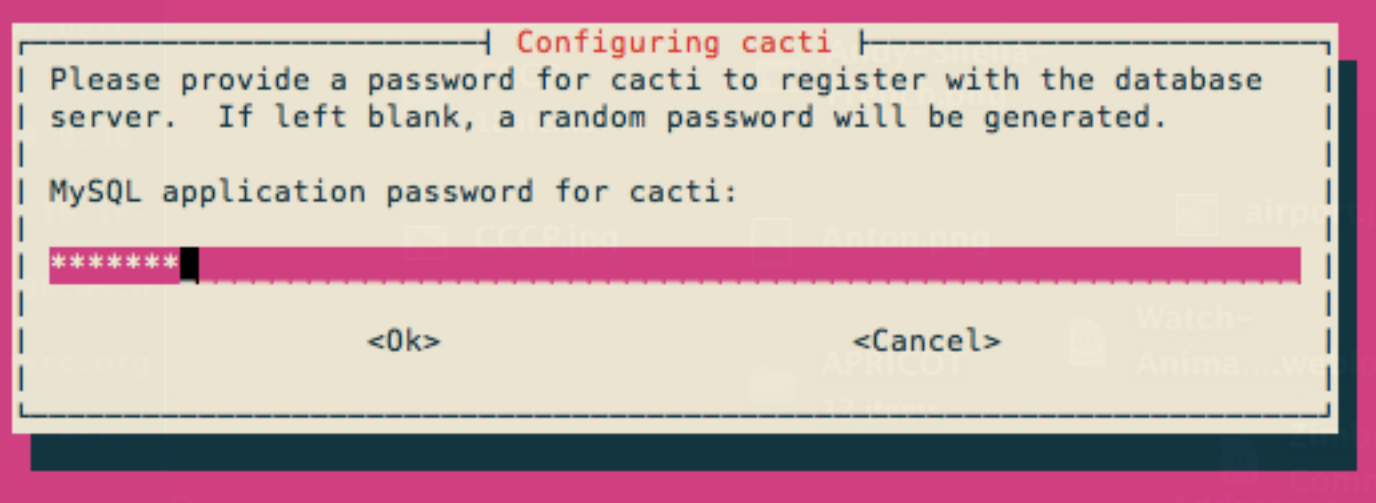

Use any password you wish. This is *not* the workshop root password.

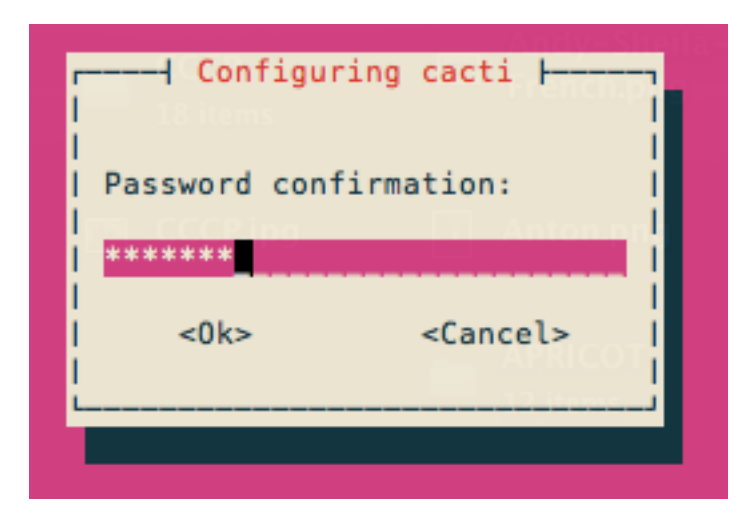

Repeat the password you just entered in the previous screen.

#### **Now use a web browser and open the following address:**

http://pcN.ws.nsrc.org/cacti

**You will see the following...**

#### **Cacti Installation Guide**

Thanks for taking the time to download and install cacti, the complete graphing solution for your network. Before you can start making cool graphs, there are a few pieces of data that cacti needs to know.

Make sure you have read and followed the required steps needed to install cacti before continuing. Install information can be found for Unix and Win32-based operating systems.

Also, if this is an upgrade, be sure to reading the Upgrade information file.

Cacti is licensed under the GNU General Public License, you must agree to its provisions before continuing:

This program is free software; you can redistribute it and/or modify it under the terms of the GNU General Public License as published by the Free Software Foundation; either version 2 of the License, or (at your option) any later version.

This program is distributed in the hope that it will be useful, but WITHOUT ANY WARRANTY; without even the implied warranty of MERCHANTABILITY or FITNESS FOR A PARTICULAR PURPOSE. See the GNU General Public License for more details.

 $Next$  >>

#### Press "Next >>"

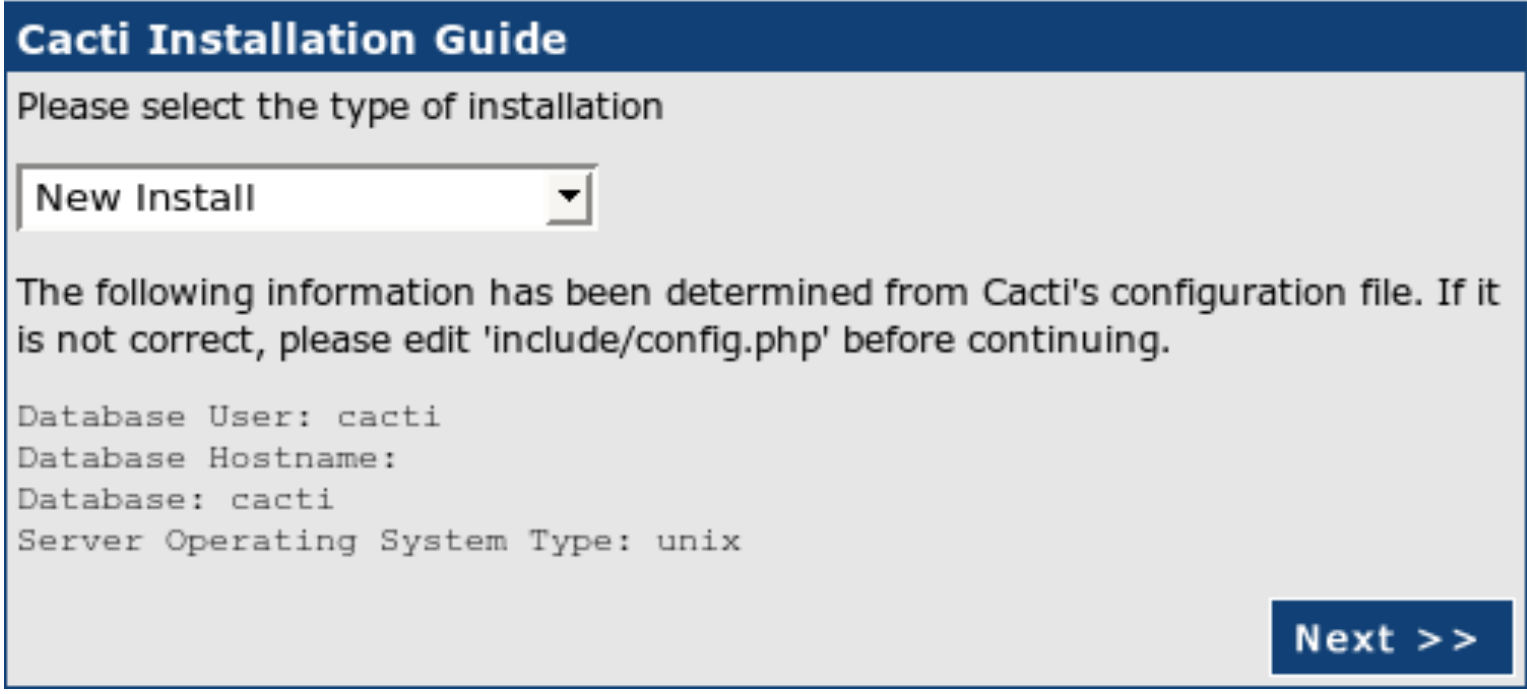

#### Choose "New Install" and press "Next >>" again.

#### **Cacti Installation Guide**

Make sure all of these values are correct before continuing.

[FOUND] RRDTool Binary Path: The path to the rrdtool binary.

/usr/bin/rrdtool

*TOK: FILE FOUND1* 

[FOUND] PHP Binary Path: The path to your PHP binary file (may require a php recompile to get this file).

/usr/bin/php

[OK: FILE FOUND]

[FOUND] snmpwalk Binary Path: The path to your snmpwalk binary.

/usr/bin/snmpwalk

[OK: FILE FOUND]

[FOUND] snmpget Binary Path: The path to your snmpget binary. /usr/bin/snmpget

*IOK: FILE FOUND1* 

[FOUND] snmpbulkwalk Binary Path: The path to your snmpbulkwalk binary.

/usr/bin/snmpbulkwalk [OK: FILE FOUND]

[FOUND] snmpgetnext Binary Path: The path to your snmpgetnext binary.

/usr/bin/snmpgetnext *[OK: FILE FOUND]* 

[FOUND] Cacti Log File Path: The path to your Cacti log file.

/var/log/cacti/cacti.log

[OK: FILE FOUND]

SNMP Utility Version: The type of SNMP you have installed. Required if you are using SNMP v2c or don't have embedded SNMP support in PHP.

NET-SNMP  $5 \times 2$ 

RRDTool Utility Version: The version of RRDTool that you have installed. RRDTool 1.4. $x \div$ 

NOTE: Once you click "Finish", all of your settings will be saved and your database will be upgraded if this is an upgrade. You can change any of the settings on this screen at a later time by going to "Cacti Settings" from within Cacti.

Your screen should look like this. If it does not ask your instructor for help.

Press "Finish"

**Finish** 

## **Cacti: First Time Login**

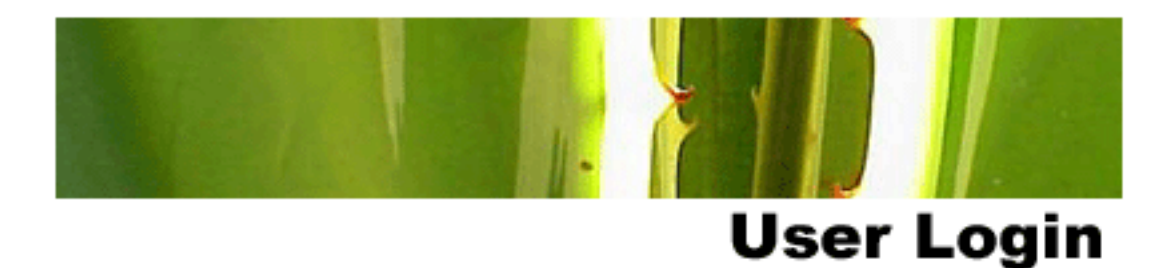

Please enter your Cacti user name and password below:

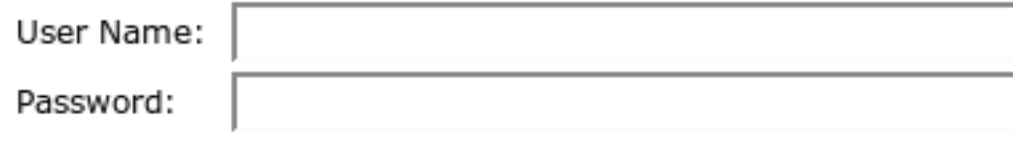

Login

#### First time login use:

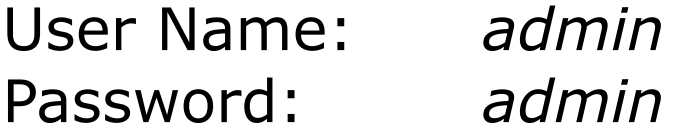

# **Cacti: Change Default Password**

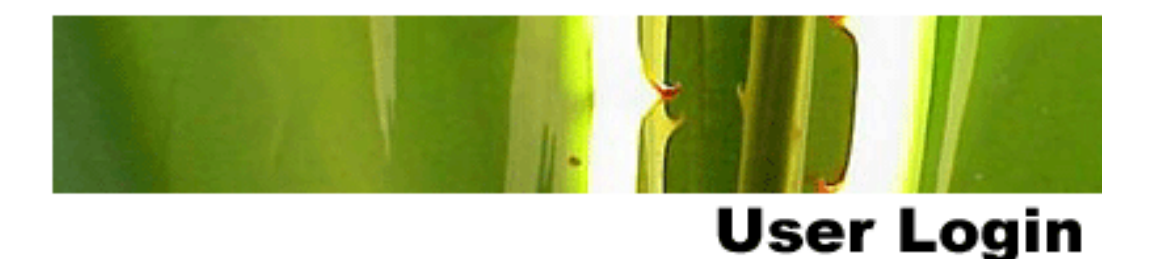

#### \*\*\* Forced Password Change \*\*\*

Please enter a new password for cacti:

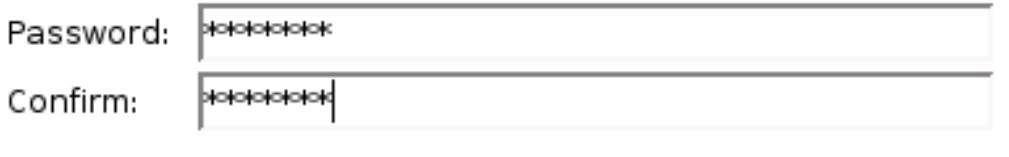

Save

Now you must change the *admin* password.

Please *use the workshop password*  provided in class.

# **Cacti: Fix localhost Graphs - 12.04**

There is a minor bug with Cacti version 0.8.8a (only on 12.04) . In order to start generating the default graphs for the Localhost entry (preconfigured at install) you need to do the following:

- 1. After logging in click on the "console" tab.
- 2. Click on "System Utilities" bottom left of the screen.
- 3. Click on "Rebuild Poller Cache"

That's it. Now if you click on the "graphs" tab you will see graphs for your localhost appear within 5 minutes.

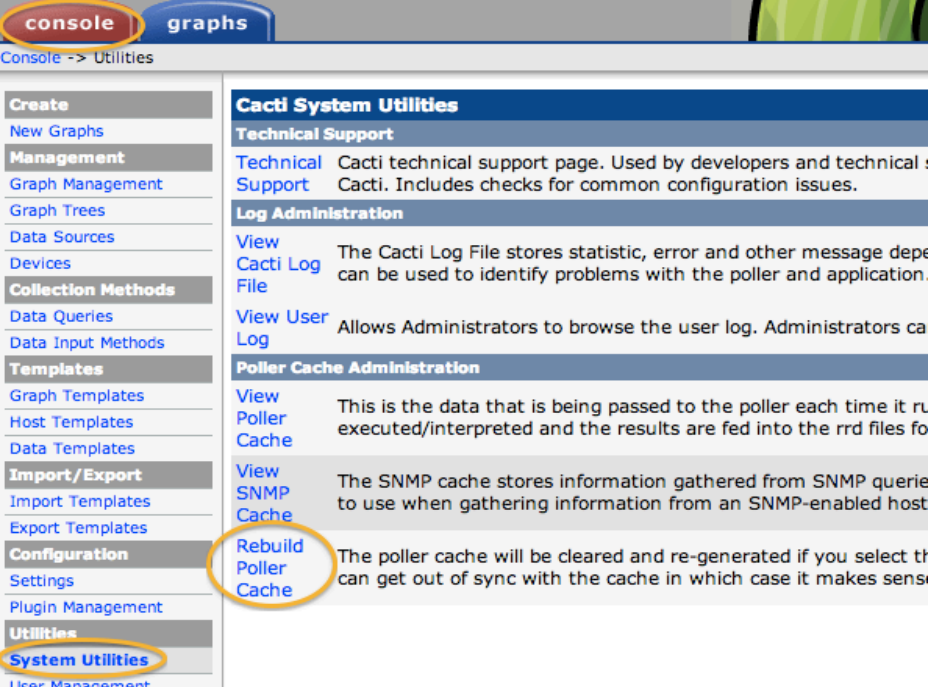

# **Cacti: Final Installation Steps**

The steps below are for Ubuntu 12.04 \*only\*

We still need to clean up our software repositories and fix a minor bug in the current Cacti 0.8.8.a package:

# add-apt-repository -r ppa:micahg/ppa You are about to remove the following PPA from your system: These are packages that I wanted backported to the current stable release. More info: https://launchpad.net/~micahg/+archive/ppa Press [ENTER] to continue or ctrl-c to cancel removing it **(Press <ENTER> at this point)**

Next you need to create some symbolic links to support the Cacti Plugin Architecture properly:

# ln -s /usr/share/cacti/site/include /usr/local/share/cacti/include # ln -s /usr/share/cacti/site/lib /usr/local/share/cacti/lib

You are now done installing Cacti version 0.8.8a.

# **Configuring cacti**

- Create device entry for your local router
- Create device entries for your local servers
- Create device entry for your classroom router
- Create device entry for your classroom switch
- Create graphs for each item
- Place PCs, Routers, Switches in a tree hierarchy of your design.
- Add as many devices from other groups as you wish.
- (**Optional**: add additional devices using the command line scripts.)
- Use the Network Diagram on the class wiki as a reference.

#### **Additional Cacti Exercises**

#### Available as part of the workshop agenda page on your classroom wiki.